# <span id="page-0-0"></span>**Manuale Utente Piattaforma Sidly**

#### STRUTTURA DELLA PIATTAFORMA SIDLY

- Come creare un account Amministratore
- [Amministratore:](#page-3-0) Come creare l'account per **Caregiver**
- [Amministratore:](#page-4-0) Come creare l'accoun per l'Utente
- [Amministratore:](#page-5-0) Accesso elenco utenti
- Amministratore: Assegnazione di un utente ad un CareGiver
- Amministratore: Creazione di un beacon per localizzazione interna
- Amministratore: La funzione Beacon
- Amministratore :Storia degli Utente
- [Amministratore](#page-13-0) : Cambio Password
- [Amministratore: Cruscotto](#page-14-0) Utenti
- [Lista Utenti](#page-0-0)
- Dettagli dell'utente
- [Caregiver](#page-0-0): Gestione allarmi

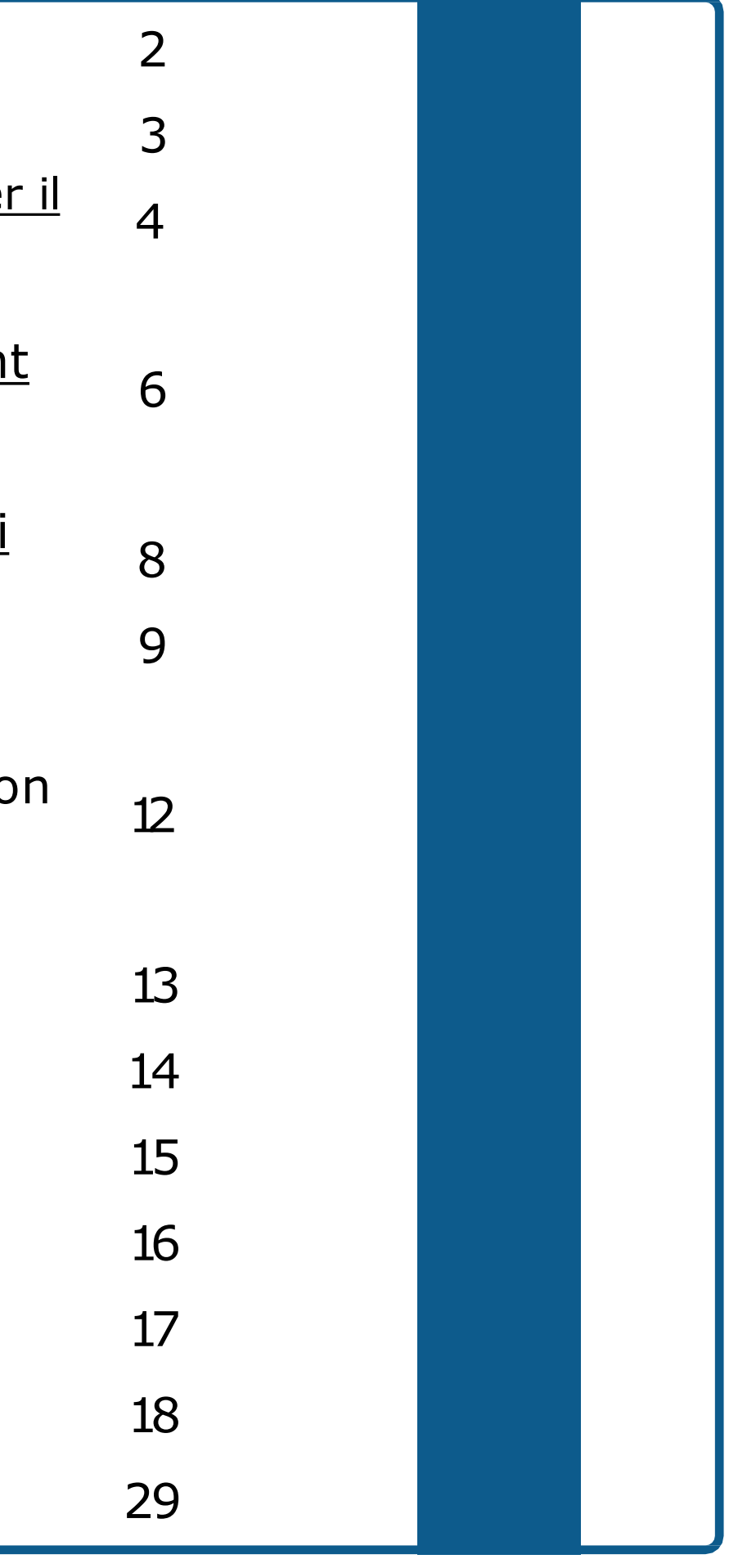

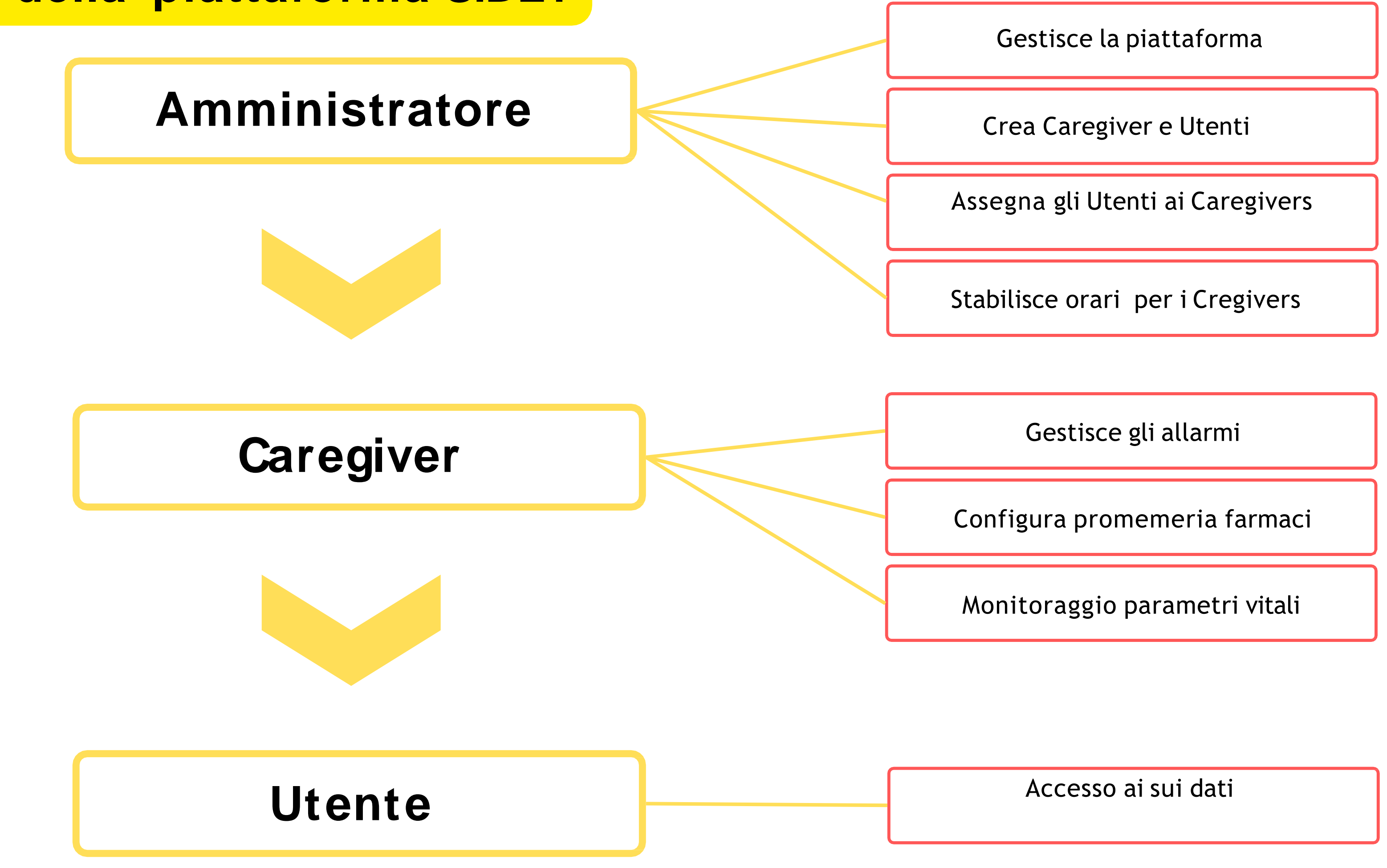

# **Struttura della piattaforma SiDLY**

Accettare i termini sulla privacy

### **Come creare un account Amministratore**

Scegliere la lingua cliccando sulla bandierina

Inserire le informazioni per la egistrazione dell'Amministratore

erire numero IMEI del braccialetto

### **ACCEDEREALLA PIATTAFORMA https://sidly-platform.com/**

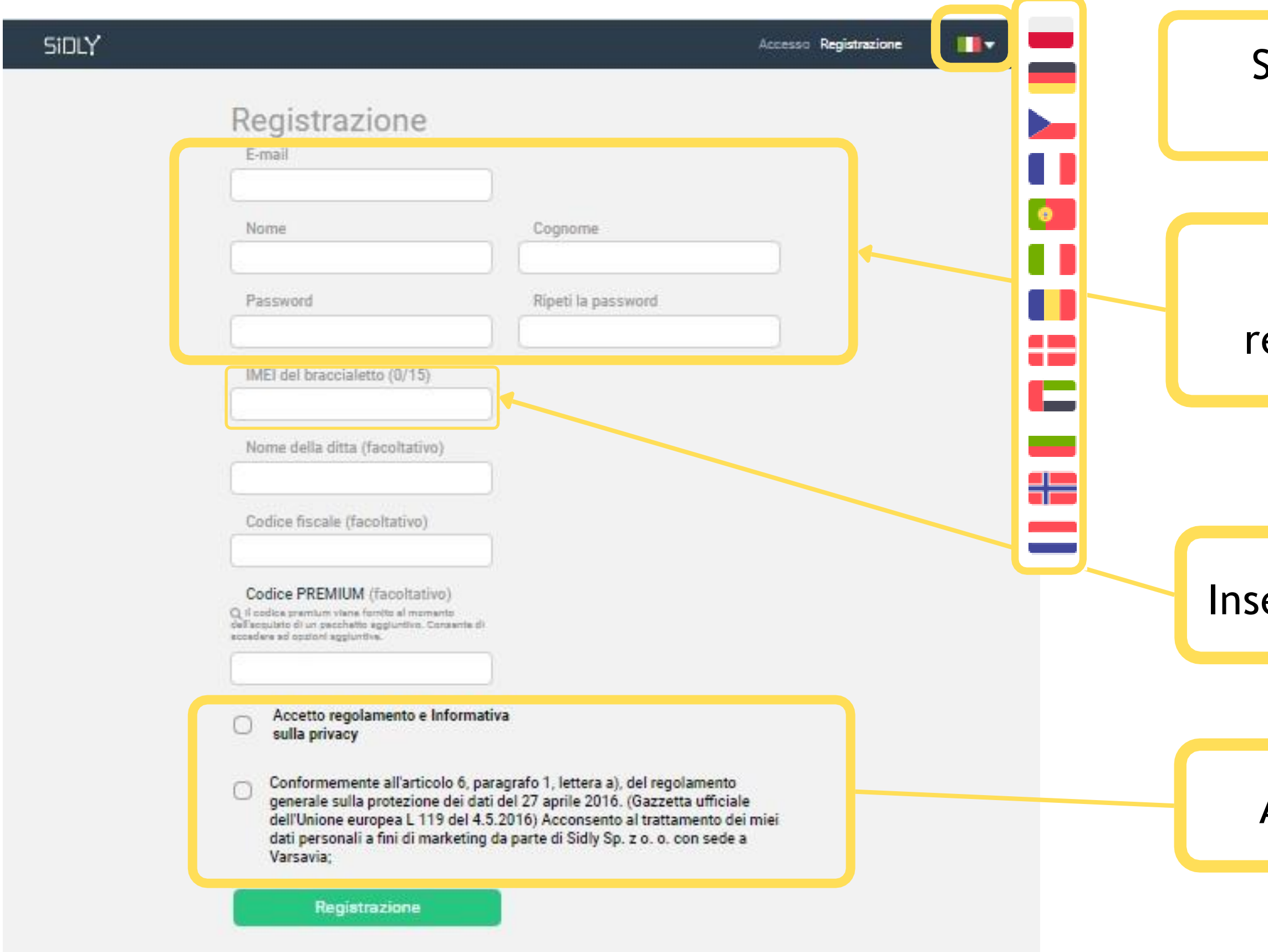

# <span id="page-3-0"></span>**Amministratore:Come creare l'account per il Caregiver**

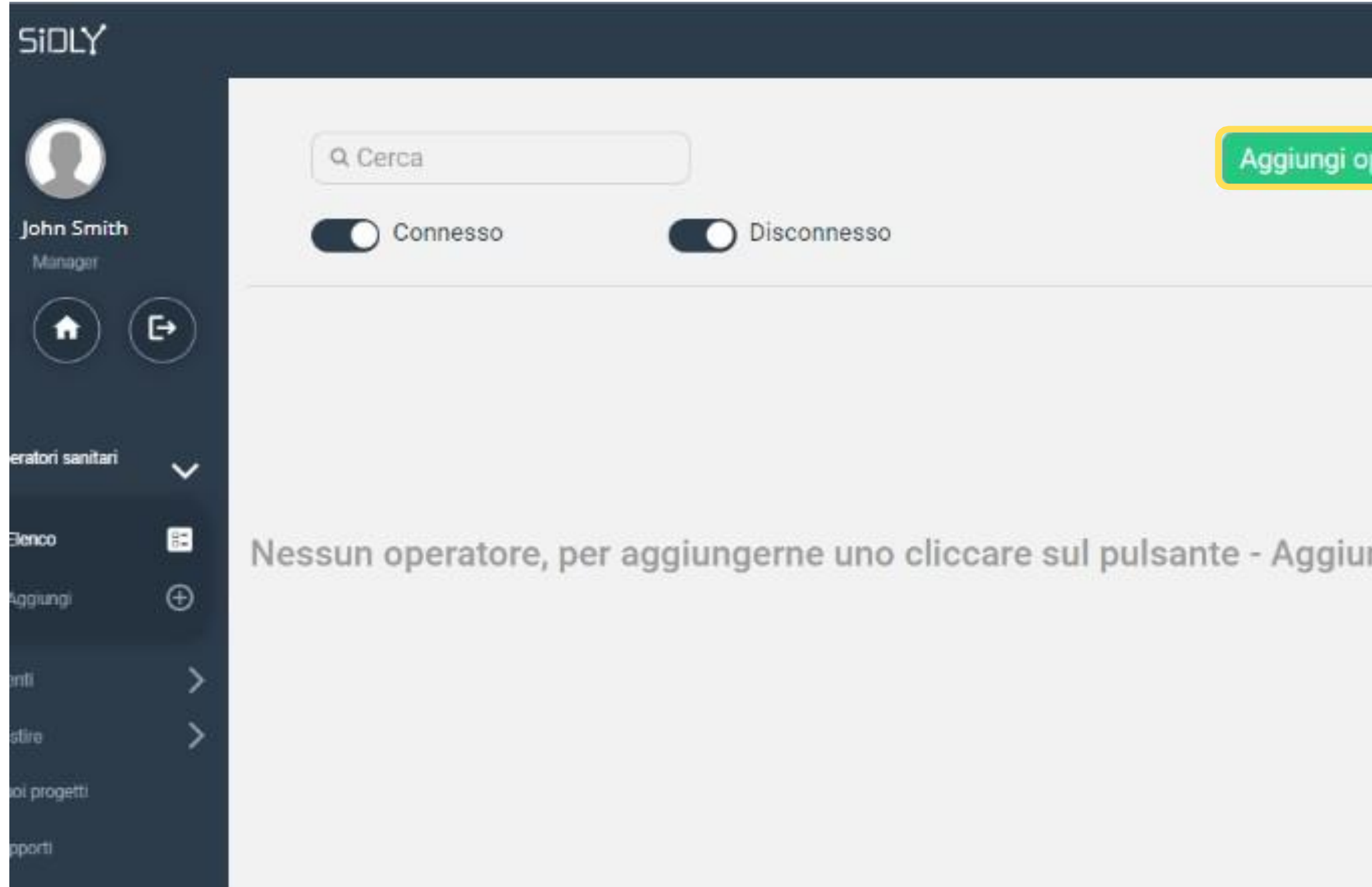

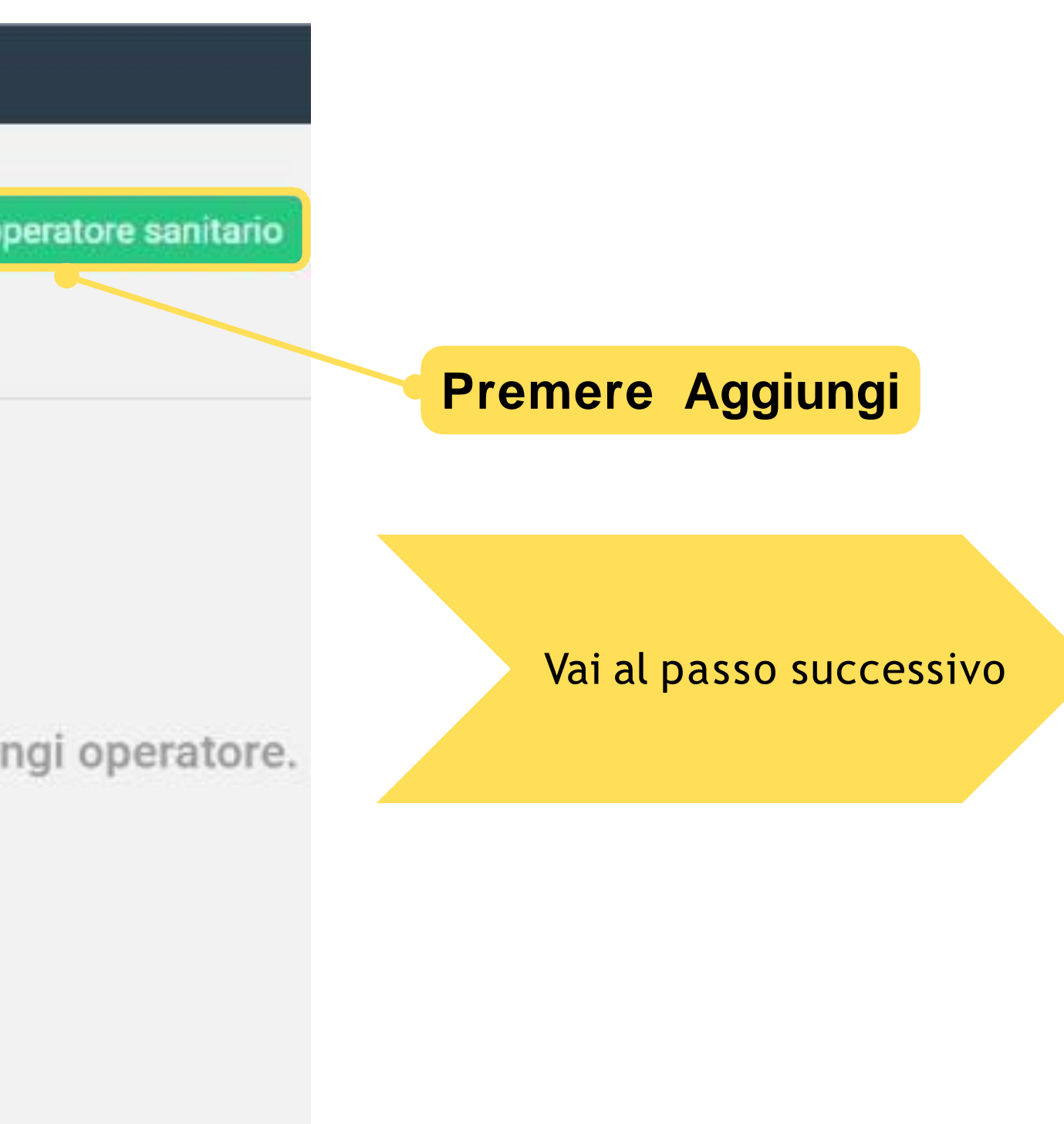

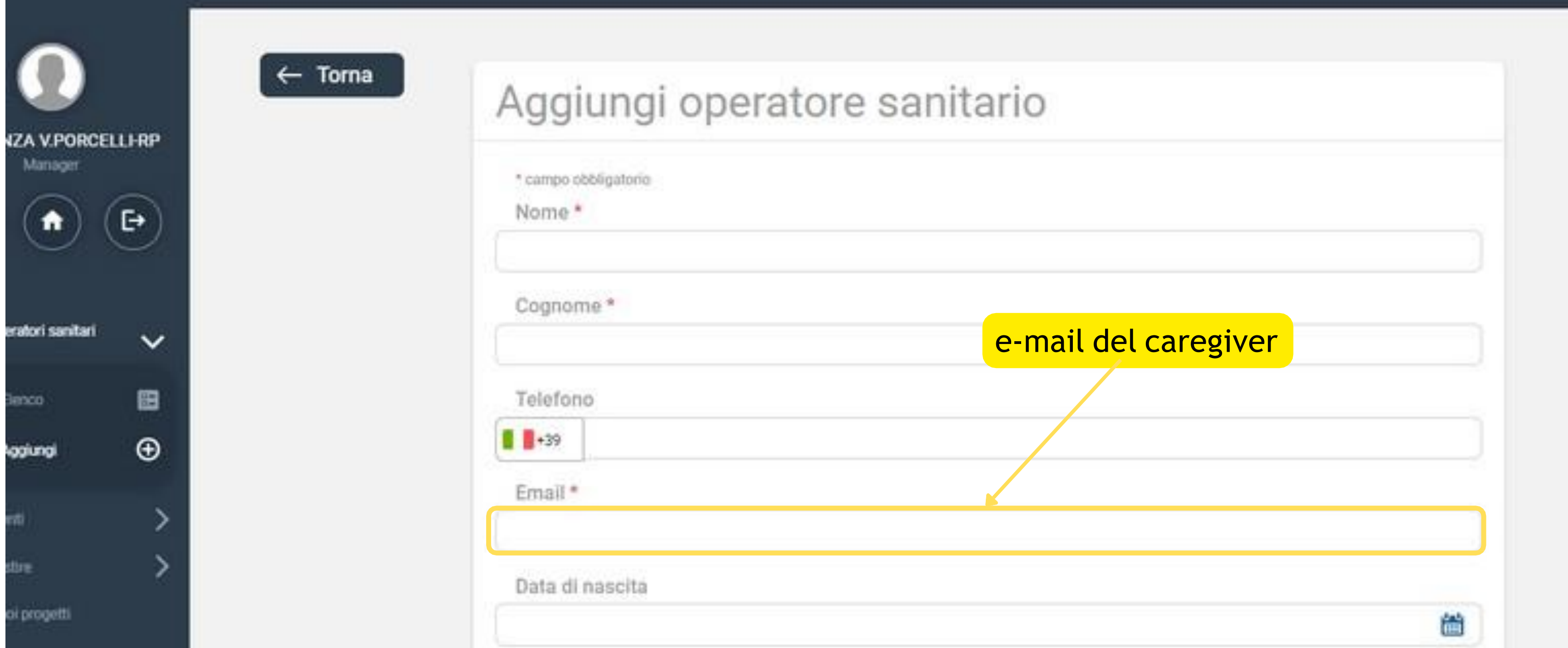

Completare le informazioni per il Caregiver nella scheda includendo la sua e-mail, che verrà utilizzata per l'accesso alla piattaforma. Per attivare l'account attendere di ricevere la mail dal sistema con la Password **provvisoria . Una volta ricevuta cliccare sul link per accedere e cambiare la Password .**

# <span id="page-4-0"></span>**Amministratore: Come creare l'account per il Caregiver**

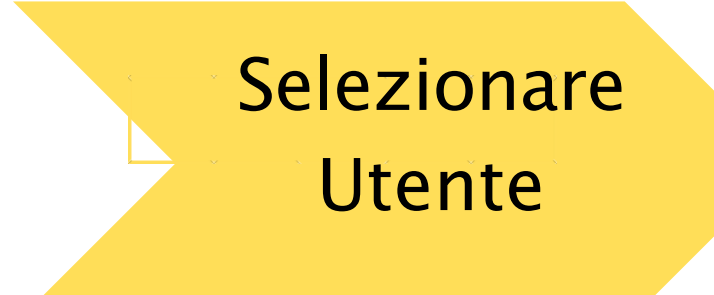

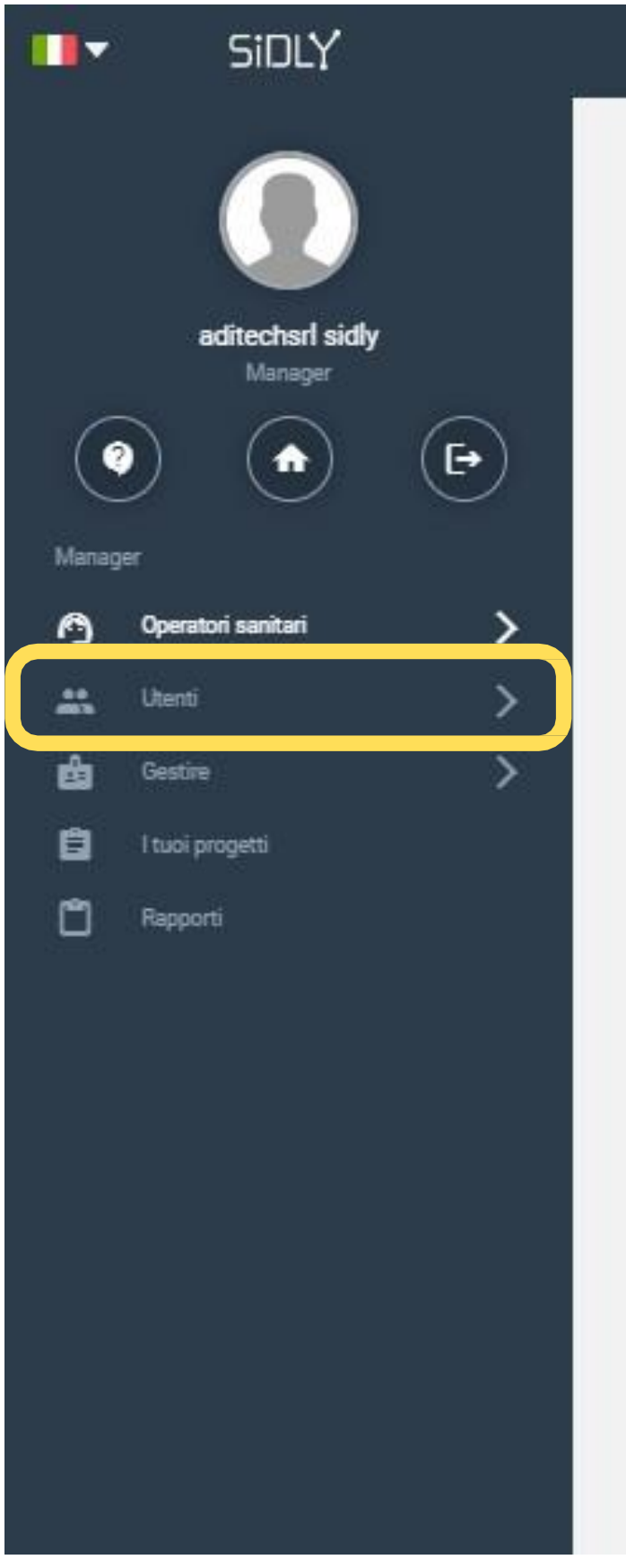

**Selezionare** Aggiungi

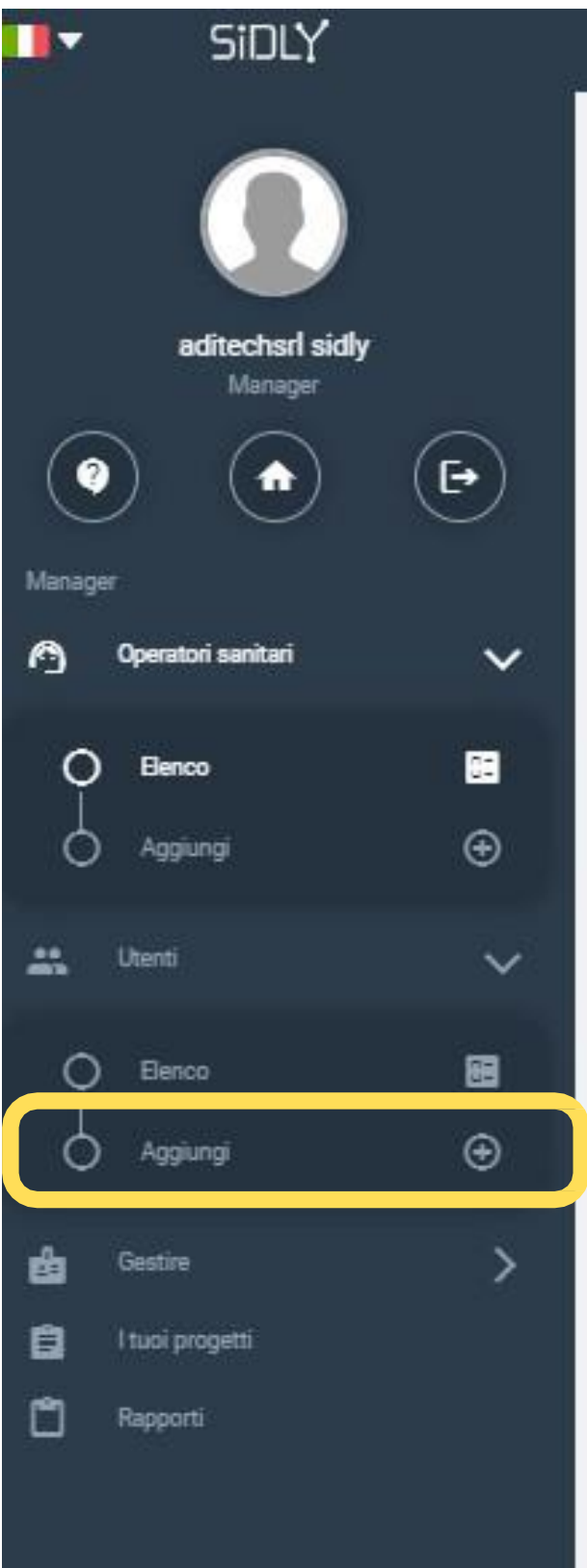

# <span id="page-5-0"></span>**Amministratore: Come creare l'account per l'Utente**

Completare la scede anagrafica con i dati dell'utente

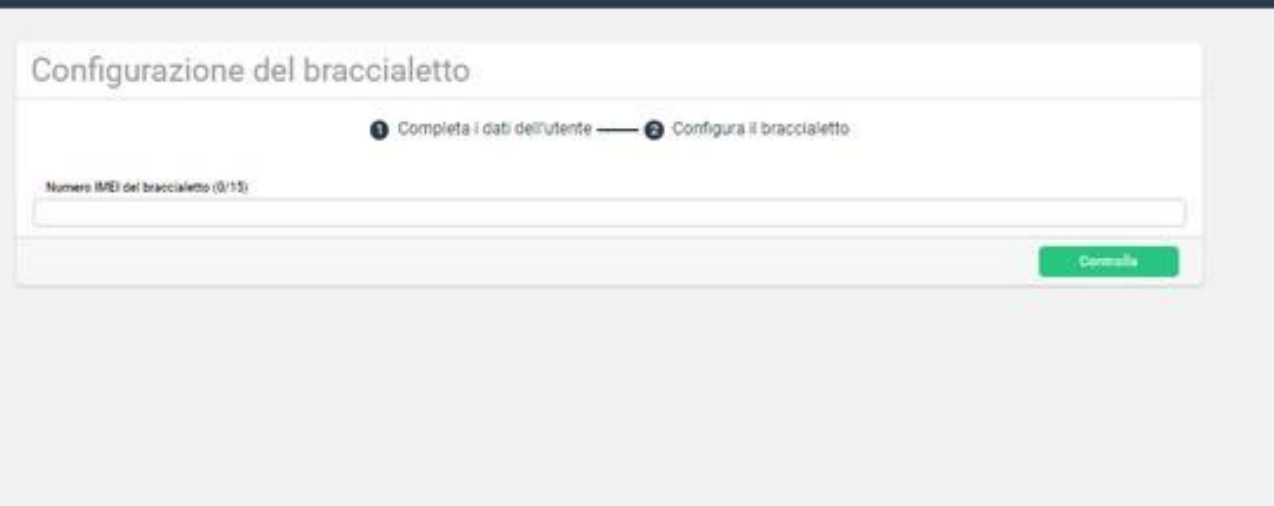

### 1) Inserire i dati anagrafici dell'utente

### 2)Inserire il numero IMEI \* del bracciale assegnato

all'utente.

\*Il numero si trova sul dorso del bracciale o sulla etichetta della

confezione

# **Amministratore: Come creare l'account per l'Utente**

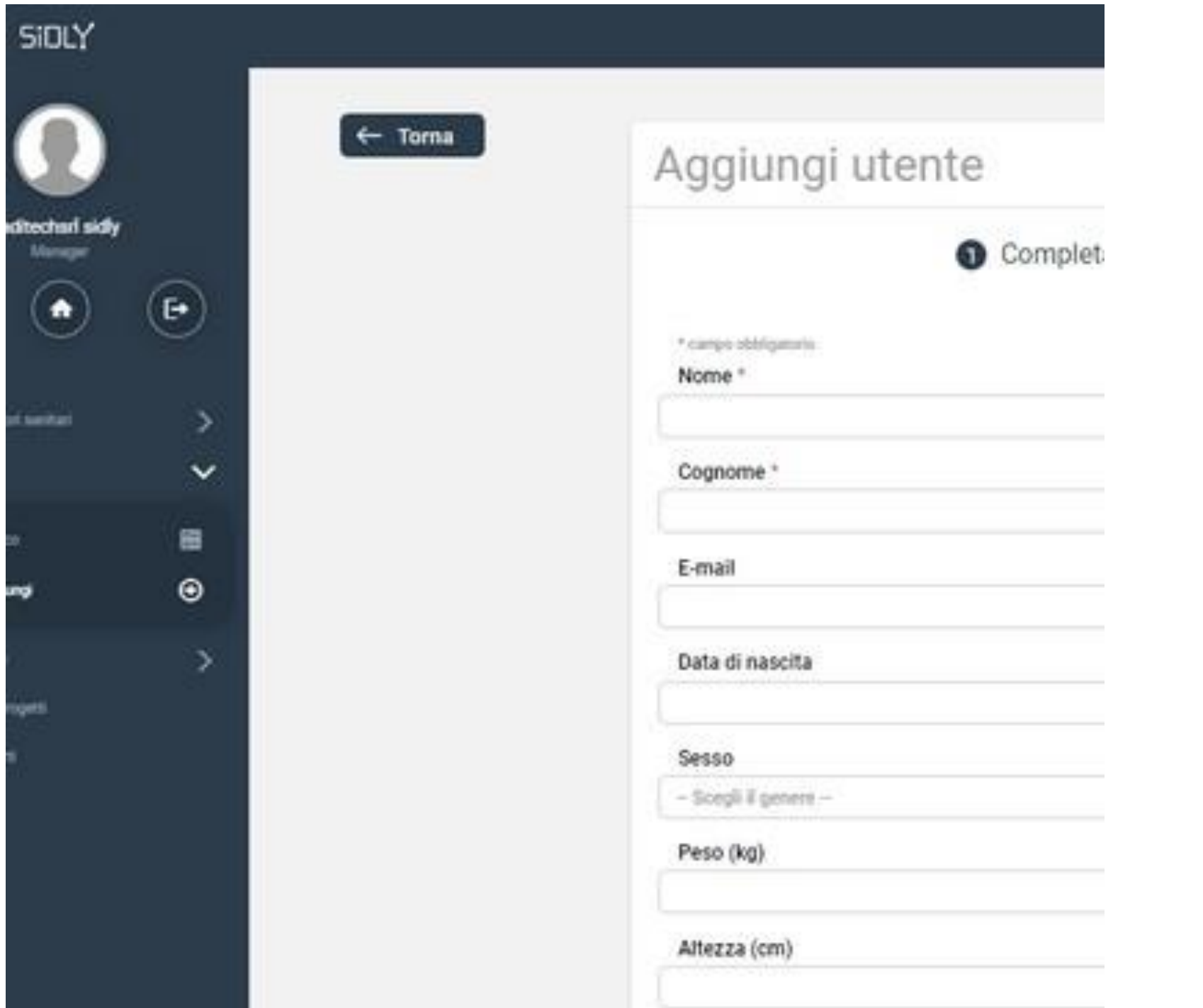

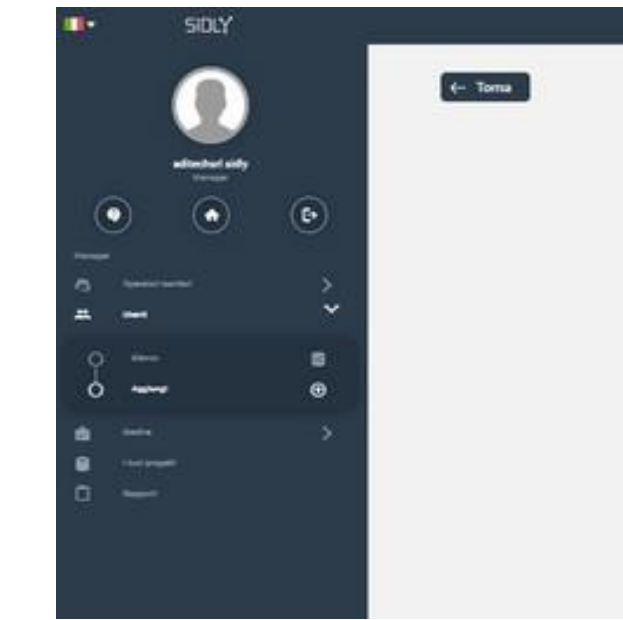

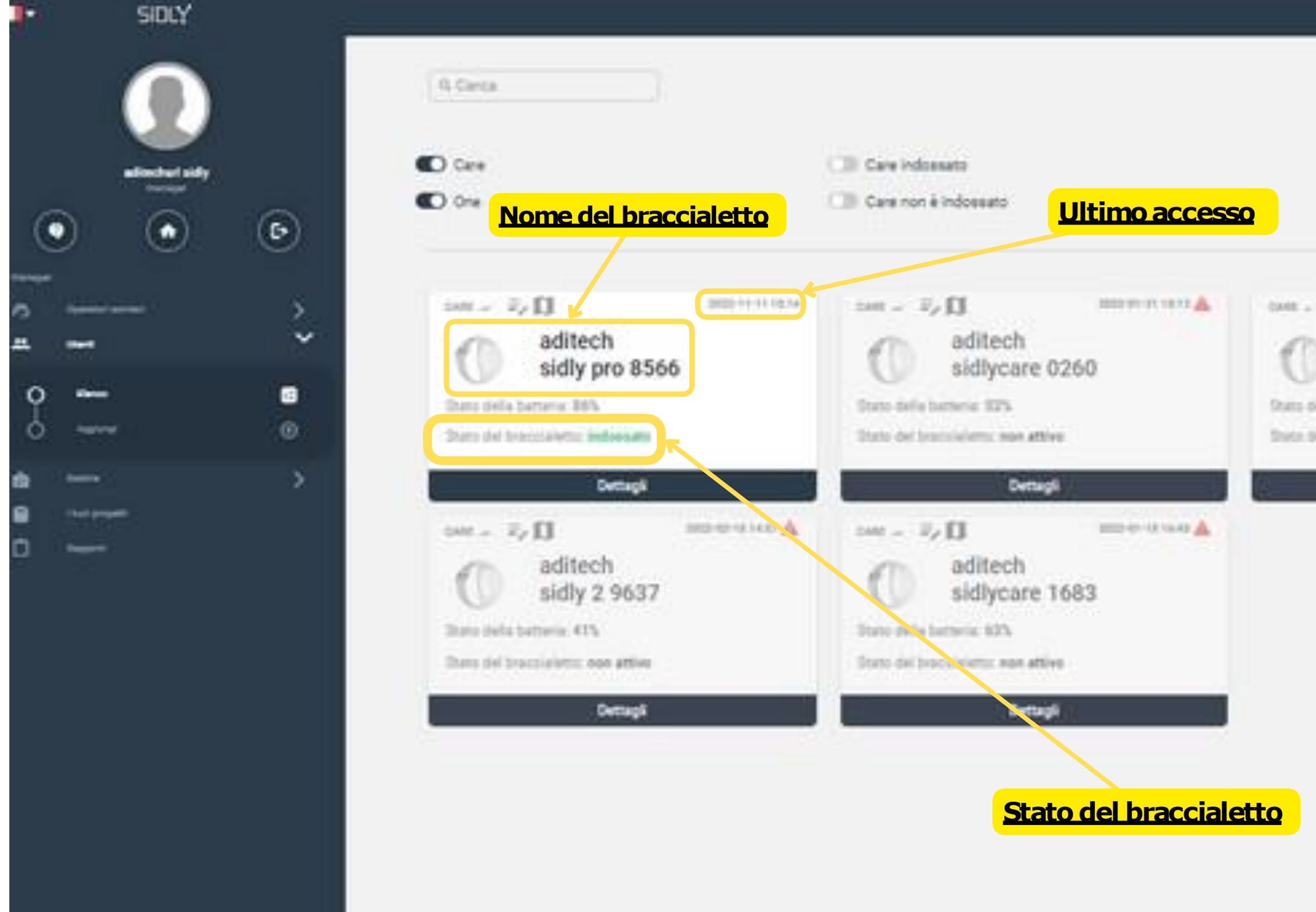

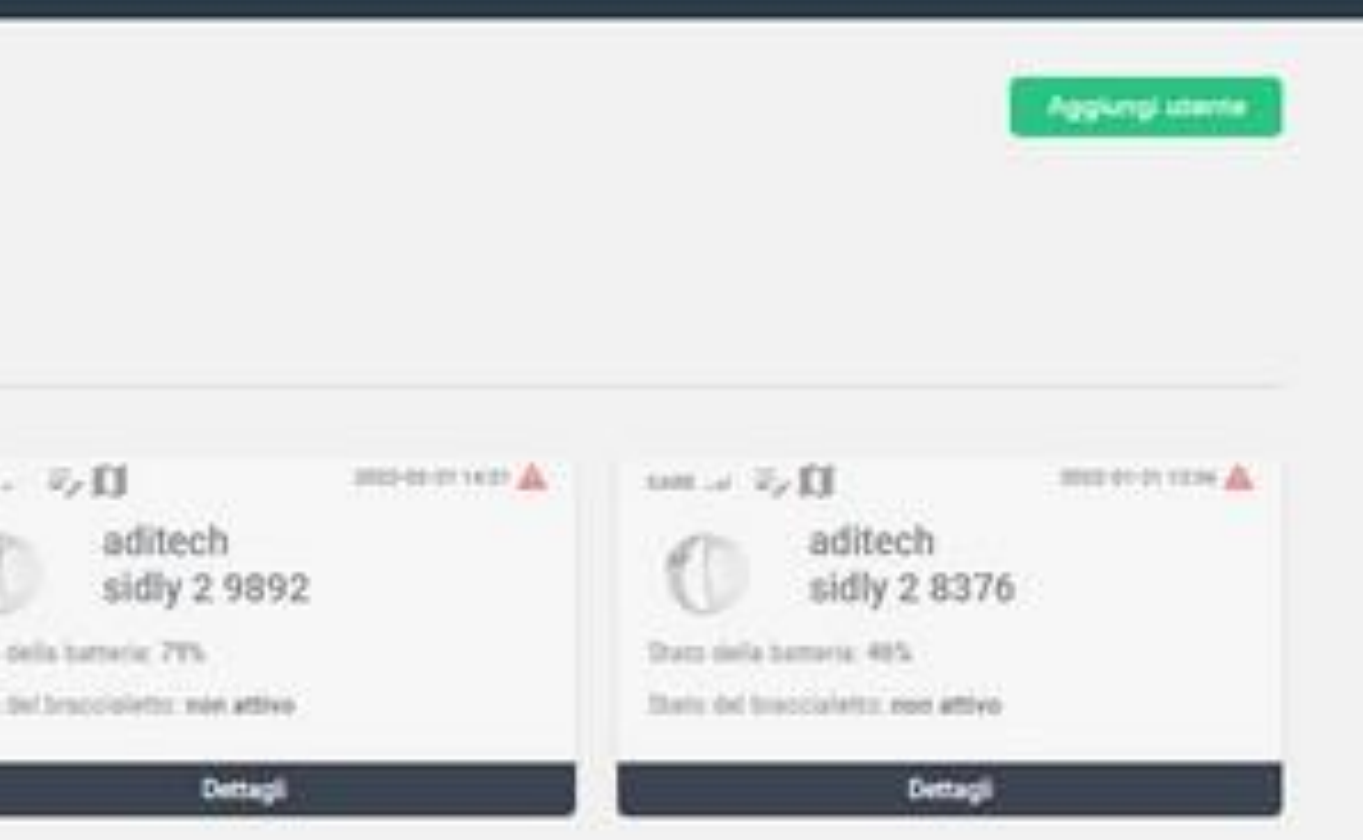

## **Amministratore: Accesso elenco utenti**

Dopo aver creato gli utenti , selezionando dal menu " elenco" si accede alla lista completa dei sinottici degli utente con indicazioni dell'ultimo accesso, stato braccialetto, livello del campo e della batteria

## 1) Selezionare il CareGiver 2)Premere dettagli per aprire la pagina del CareGiver

### Dall'elenco dei CareGivers

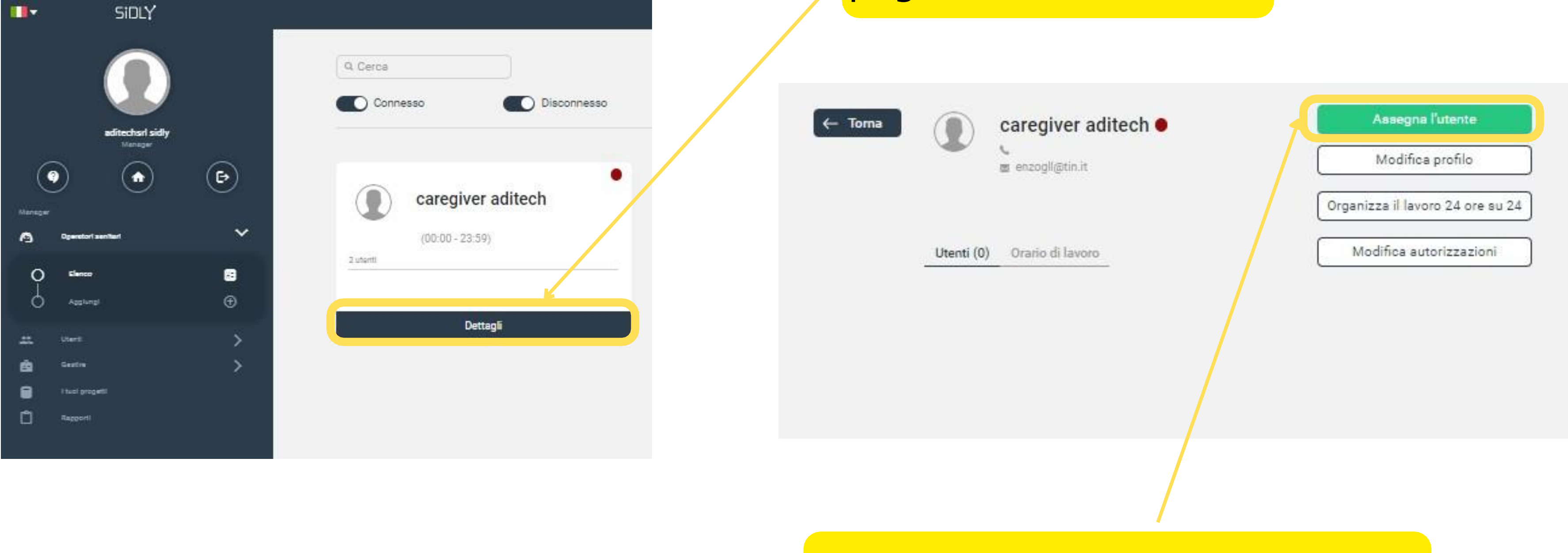

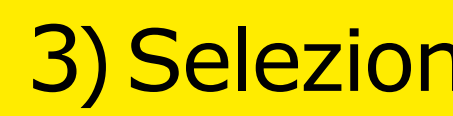

### 3)Selezionare Aggiungi Utente

# **Amministratore: Assegnazione di un utente ad un CareGiver**

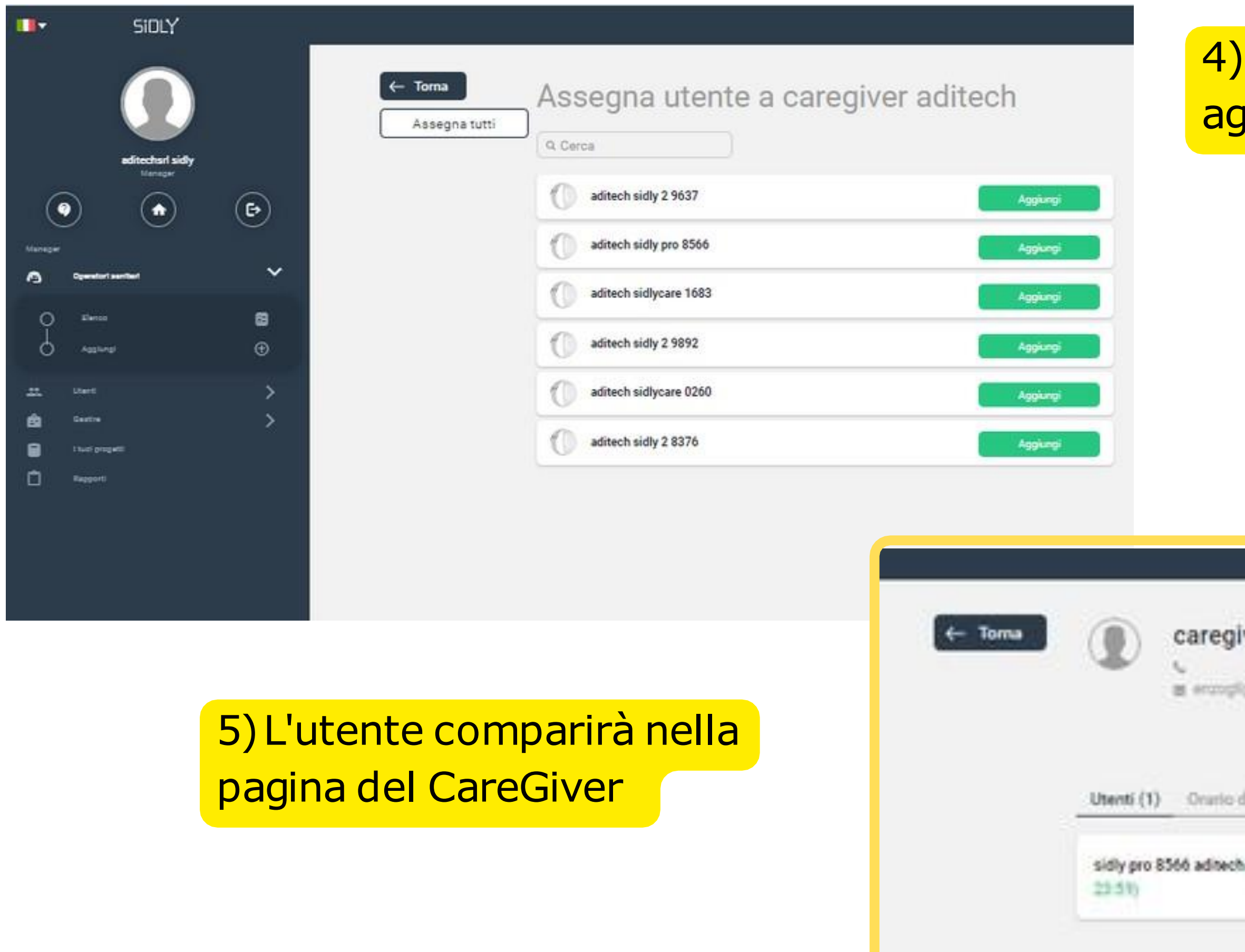

### Selezionare un utente e premere <mark>giungi</mark>

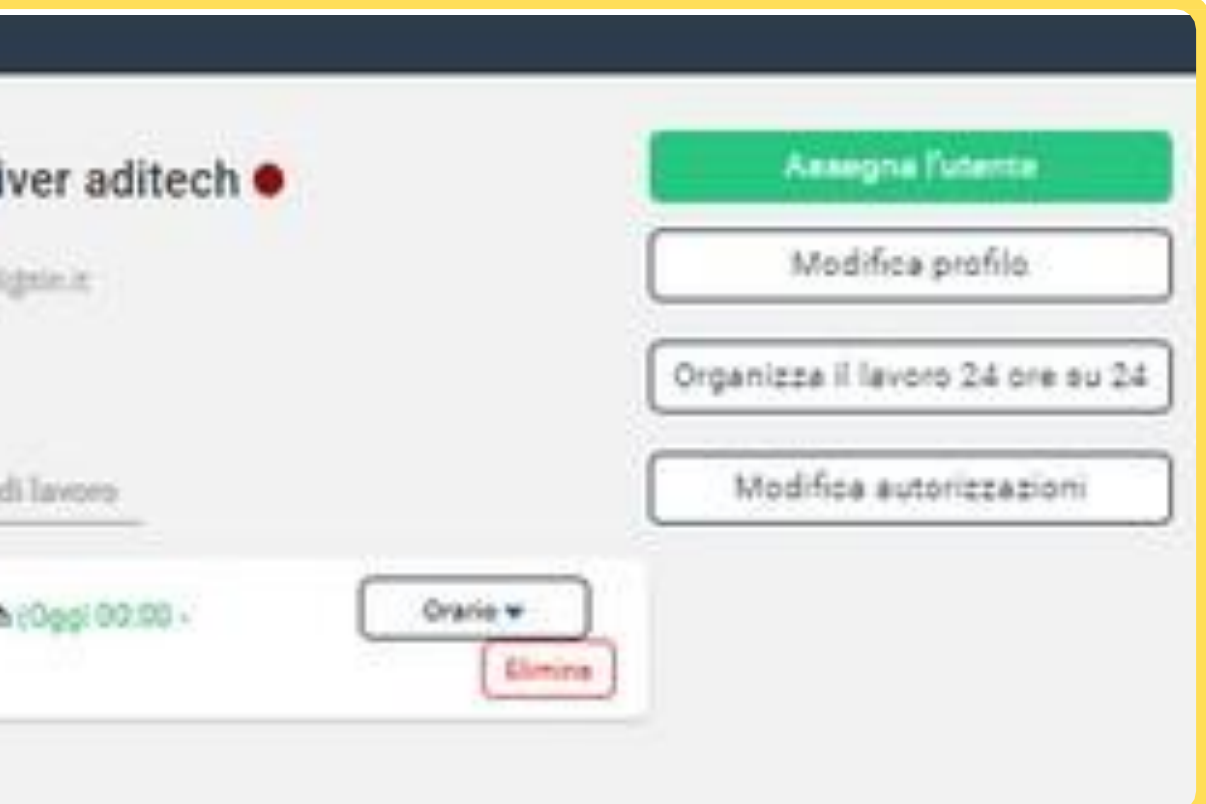

# **Amministratore: Assegnazione di un utente ad un CareGiver**

### 7)muovere il cursore per stabilire gli orari in cui il CareGiver riceverà gli allarmi

8) premere Salva

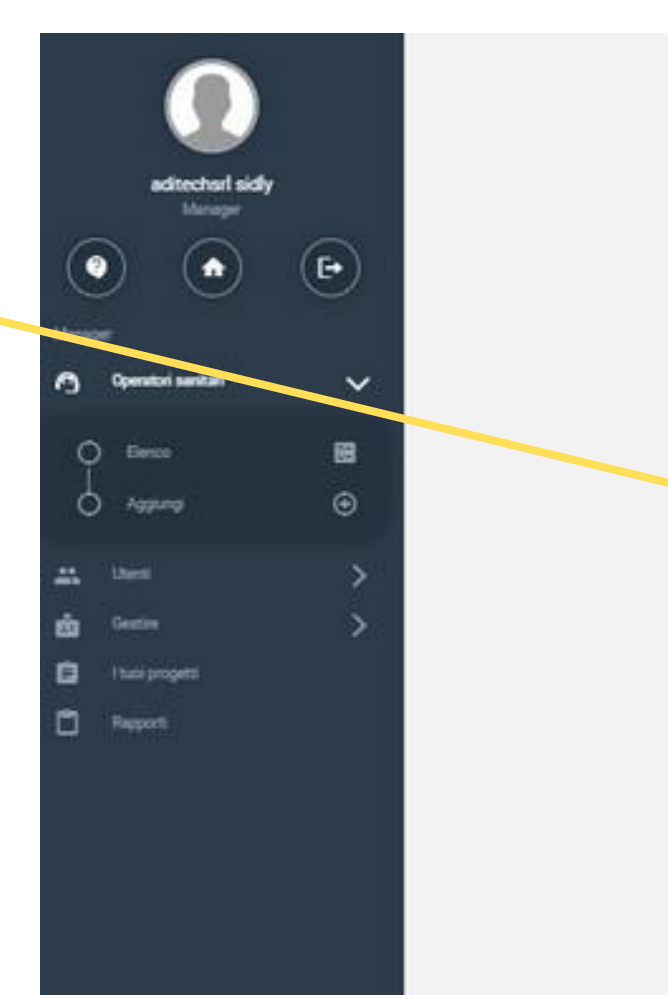

### iccare su orario per impostare i i del servizio di assistenza del

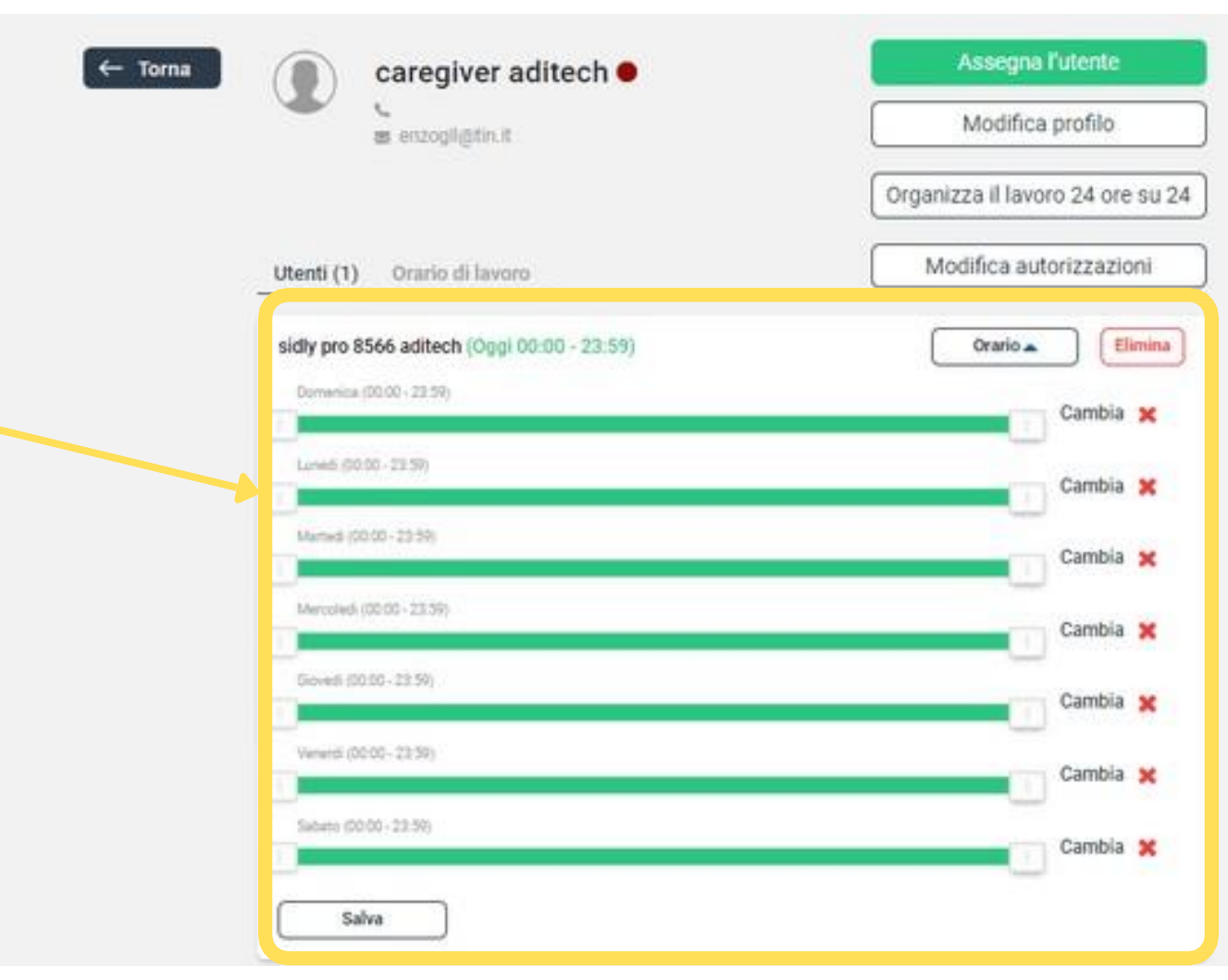

# **Amministratore: Assegnazione di un utente ad un CareGiver**

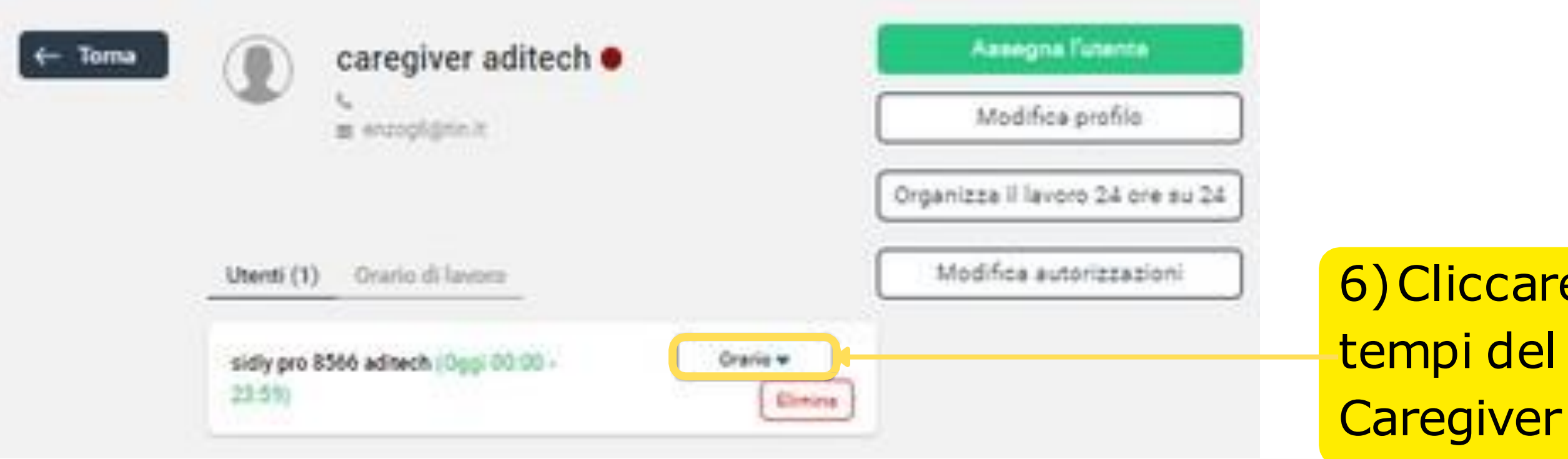

### **Descrizione**

I Beacon sono dei piccoli ripetitori Wi-Fi che possono essere utilizzati per la localizzazione indoor o quando il GPS non è visibile. Sono gestiti dall'account dell'Amministratore

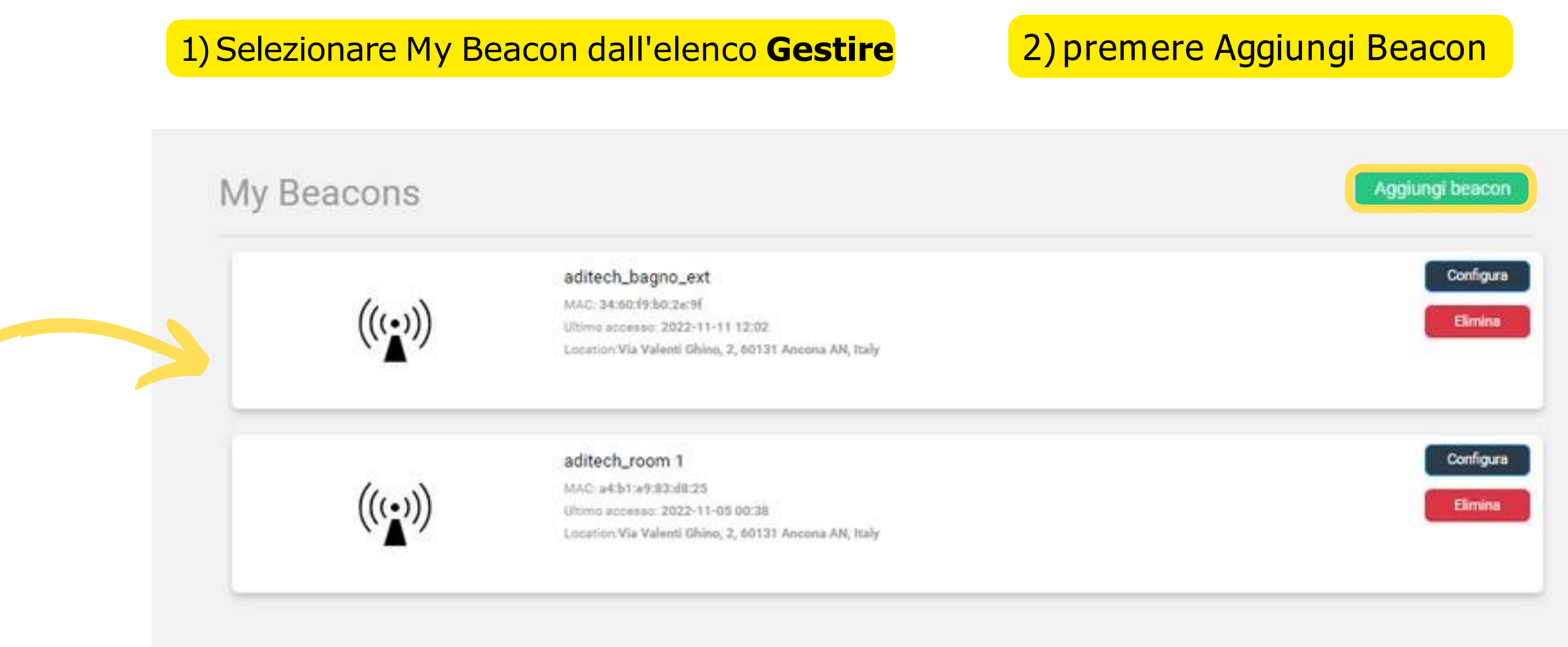

# **Amministratore: Creazione di un beacon per localizzazione interna**

SIDLY

aditechsd sidi

 $(\mathbf{P})$ 

H

ᄛ

⊙

 $\sigma_{\tau}$ 

∎⊽

 $\bullet$ 

C Cruscotto

My Beacons

I tuoi progetti

Rapporti

Storia del lavoro

Cambia la password

Manage

目

ّ

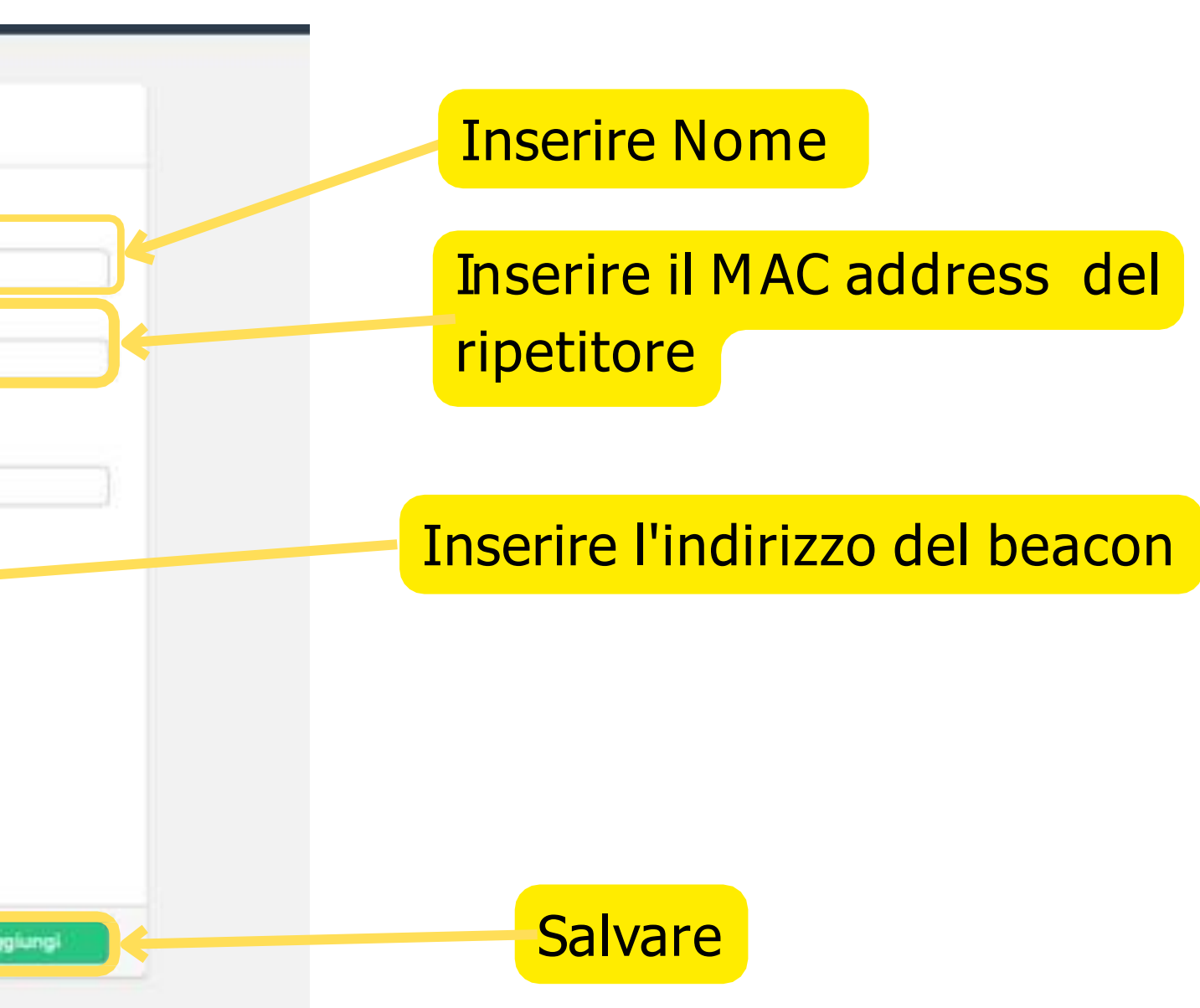

## **Amministratore: La funzione Beacon**

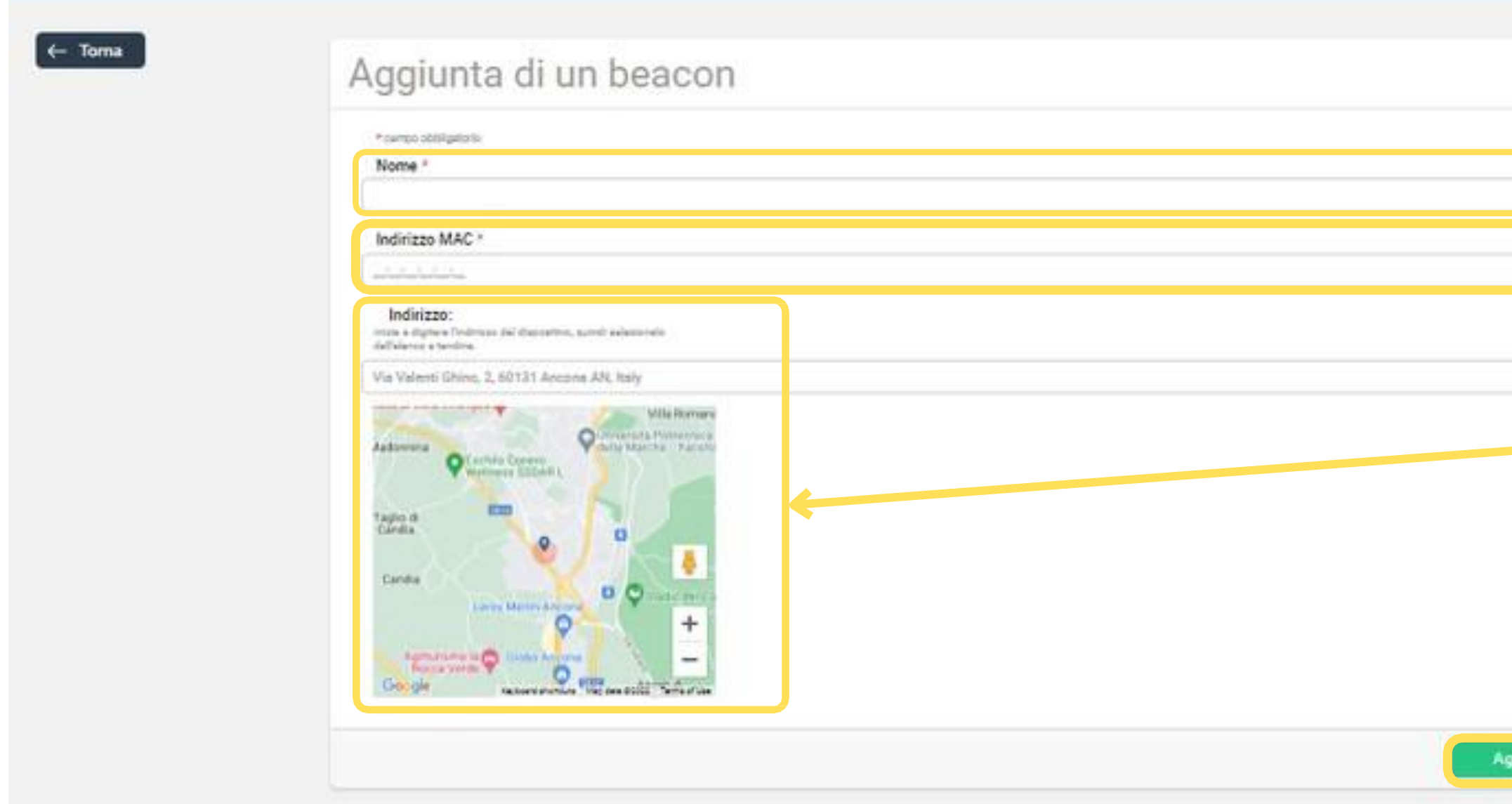

Nel caso di SOS o caduta il bracciale invierà un allarme con il nome del beacon di riferimento.

Nel caso l'utente esce dall'area del beacon verrà inviata un messaggio al CareGiver

## <span id="page-13-0"></span>**Amministratore**:**Storia degli Utente**

### E' possibile visionare lo storico degli Utenti ed esportare un report

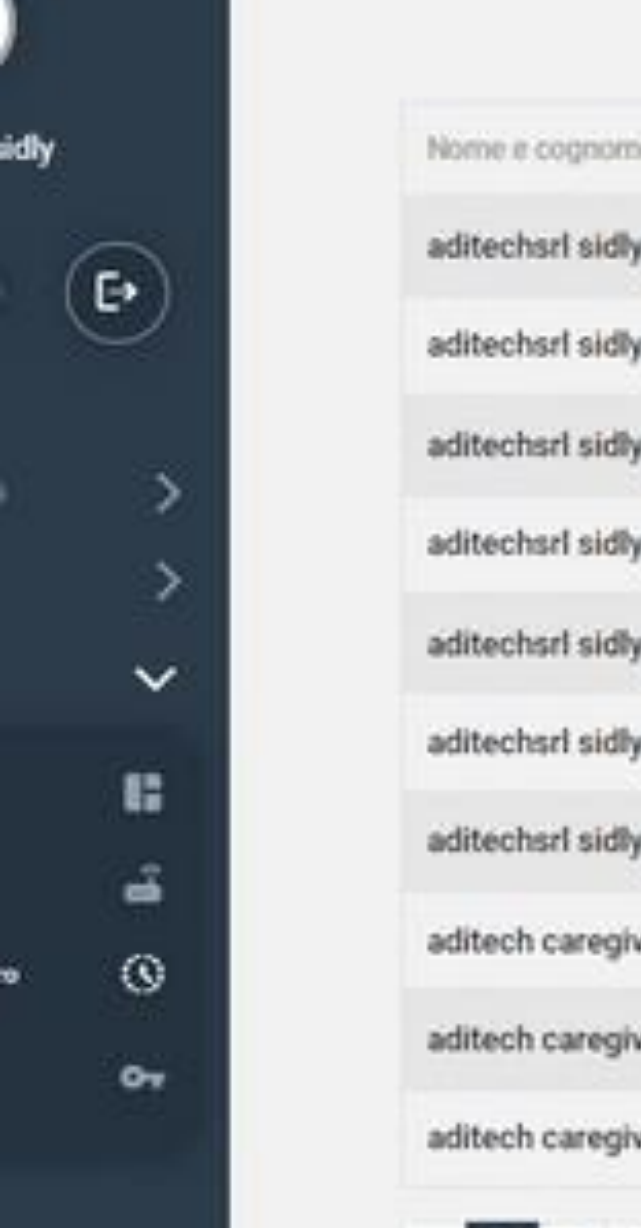

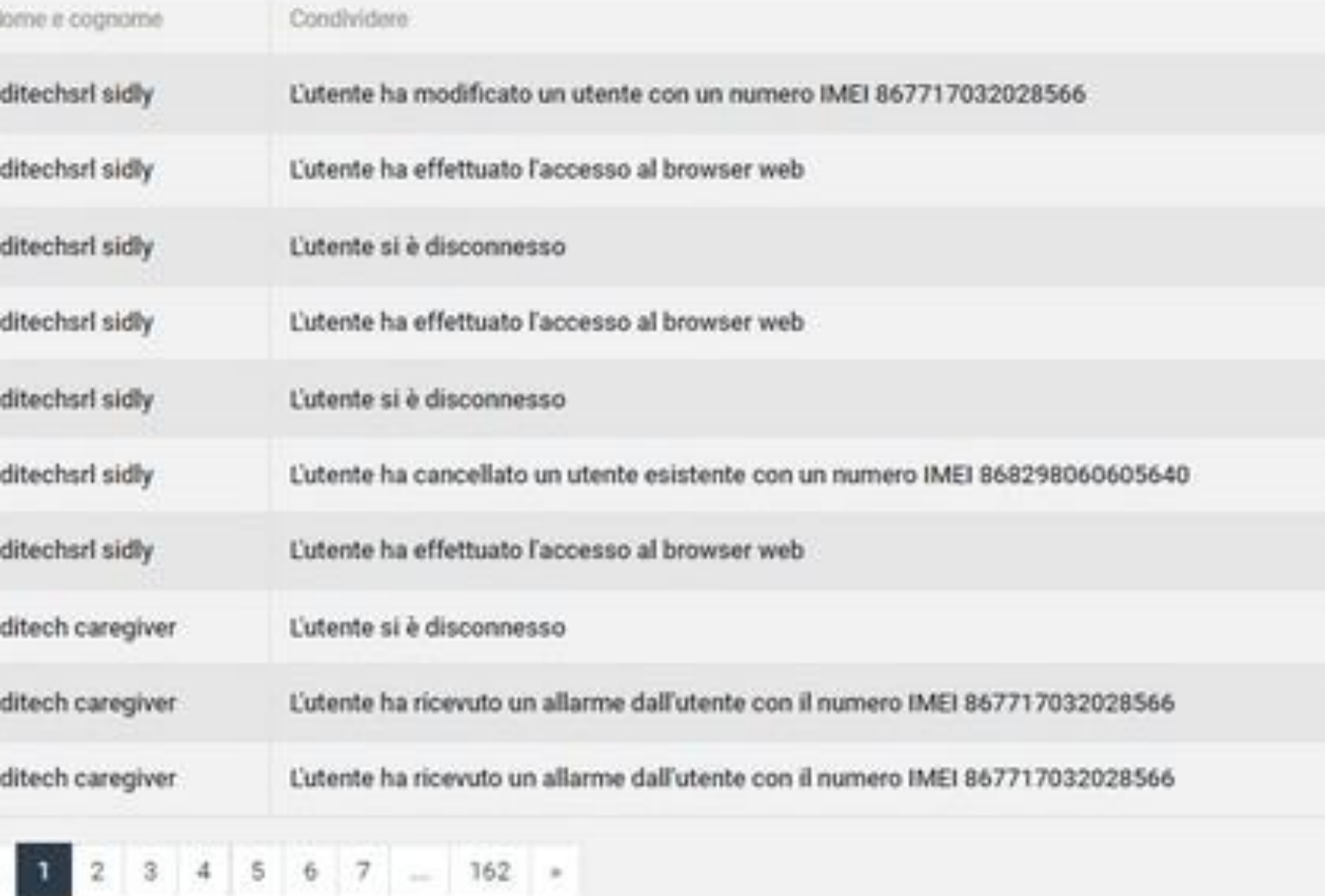

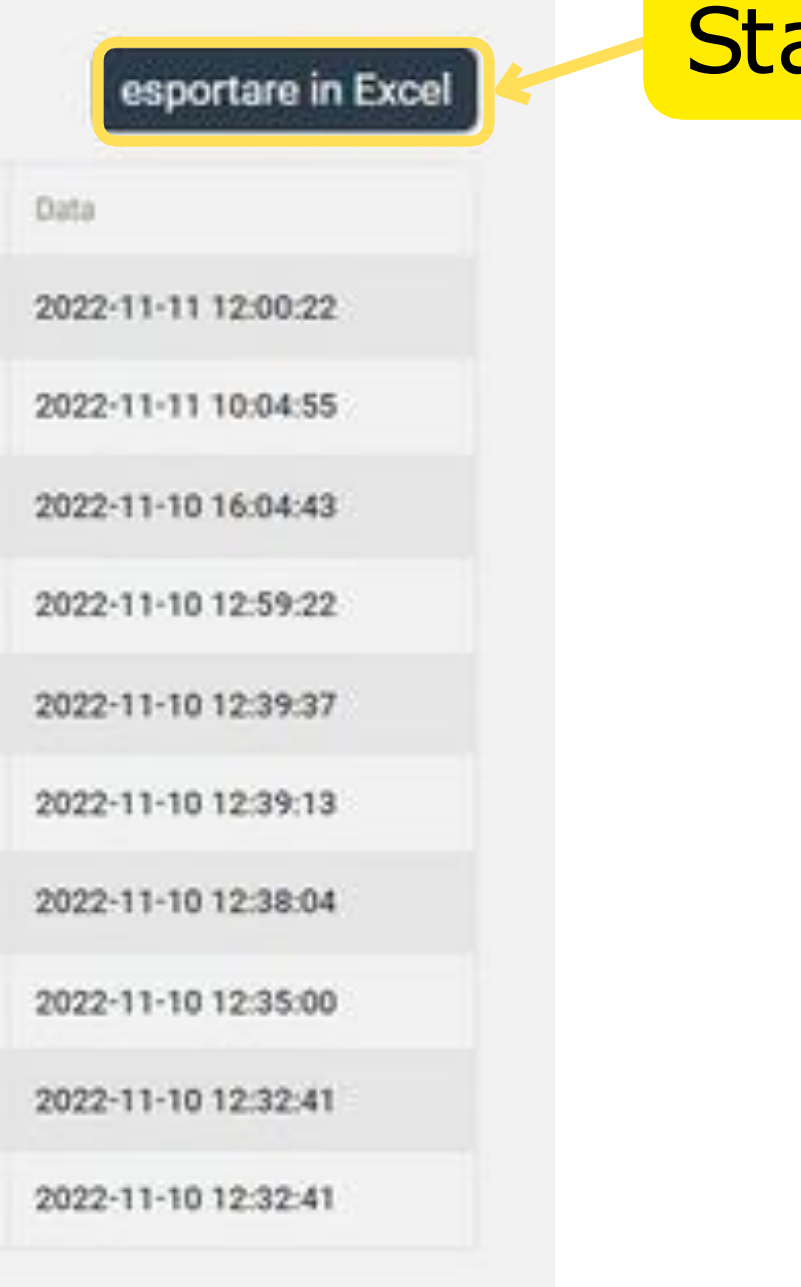

### ampa report

Seleziona : Cambia **password**

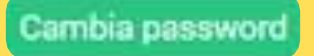

### Conferma **Cambio password**

### <span id="page-14-0"></span>**Amministratore**: **Cambio Password**

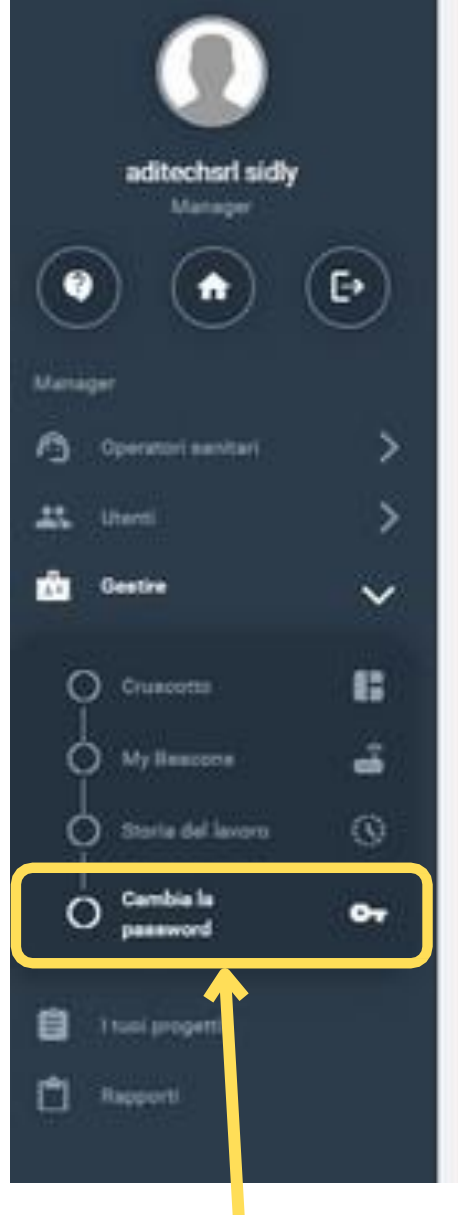

#### Cambia la password

\* sampo obbligatorio

Password precedente \*

Nuova password \*

Ripeti la password \*

eventi

## **Amministratore: Cruscotto Utenti**

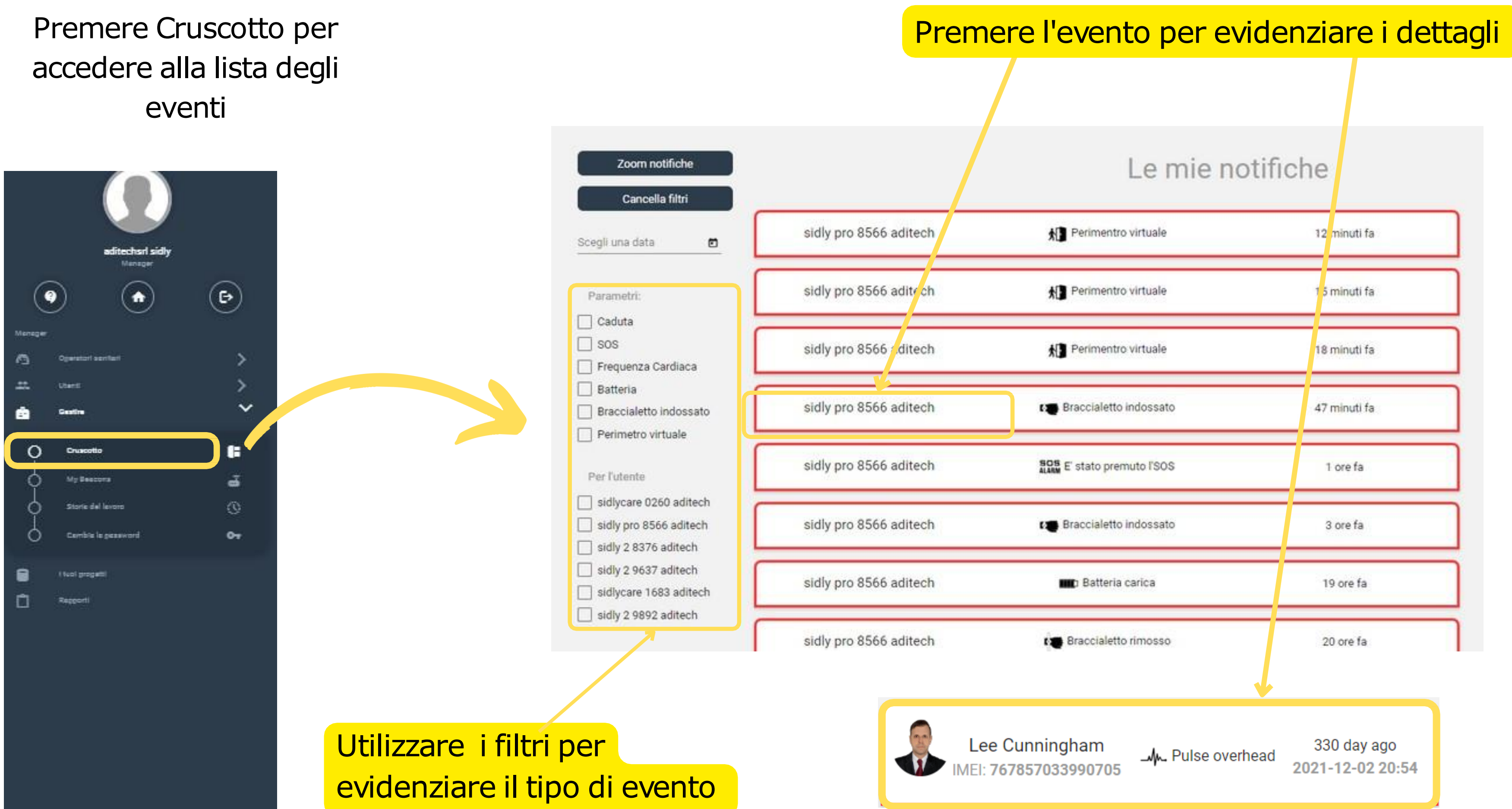

#### Premere per vedere l'ultima posizione sulla mappa

![](_page_16_Figure_2.jpeg)

Ultimo collegamento con la piattaforma

![](_page_16_Figure_3.jpeg)

Premere per vedere i dettagli dell'utente

I**ndossato : il braccialetto è indossato In carica : il braccialetto è sulla basetta di carica Inattivo : il braccialetto non è acceso Rimosso : il braccialetto è acceso ma non indossato**

Il cruscotto dell'utente contiene tutte le informazioni sullo stato del'utente

# **Lista Utenti**

## **Dettagli dell'utente**

per selezionare l'intervallo di tempo di osservazione dal menù a tendina

![](_page_17_Figure_1.jpeg)

![](_page_17_Figure_2.jpeg)

![](_page_17_Picture_4.jpeg)

**Stato presenza CareGivers**

# **Dettagli dell'utente Parametri**

![](_page_18_Figure_1.jpeg)

![](_page_18_Figure_2.jpeg)

### Parametri fisiologici Parametri attività e ambientali

**Lista ultime misurazioni Lista ultime notifiche**

![](_page_19_Picture_27.jpeg)

# **Dettagli dell'utente Parametri**

![](_page_19_Picture_28.jpeg)

![](_page_19_Picture_29.jpeg)

![](_page_20_Figure_1.jpeg)

![](_page_20_Picture_80.jpeg)

# **Dettagli dell'utente Promemoria medicine**

![](_page_21_Picture_4.jpeg)

### le in cui è avvenuto l'allarme

### E' possibile vedere l'elenco di tutti gli eventi

# **Dettagli dell'utente Allarmi**

![](_page_21_Picture_72.jpeg)

![](_page_21_Picture_2.jpeg)

![](_page_21_Picture_73.jpeg)

![](_page_22_Picture_33.jpeg)

![](_page_22_Picture_34.jpeg)

# **Dettagli dell'utente Reports**

#### **ATTENZIONE**

Peso: almeno 2 cifre (e.g. 72) Altezza: almeno 3 cifre (e.g. 178) Telefono: almeno 4 cifre

# **Dettagli dell'utente Configurazione della pagina utente**

![](_page_23_Picture_77.jpeg)

Premere per cancellare l'utente

emere per cambiare funzione

Inserire il numero che sarà avvisato in caso di allarme. Si possono inserire fino 3 numeri

Selezionare la lingua del bracciale. I messaggi vocali saranno emessi nella lingua selezionata

# **Dettagli dell'utente Configurazione del bracciale**

![](_page_24_Picture_77.jpeg)

# **Dettagli dell'utente Configurazione del bracciale**

![](_page_25_Picture_194.jpeg)

ne Opzioni avanzate è possibile:

frequenza delle misurazioni da 15min a 4h. Maggiore za selezionata minore è la durata della batteria

re la sensibilità del sensore di caduta i base alle lla conformazione dell'utente . Sensibilità "1" luta viene rilevata, sensibilità "5" aumenta la li falsi allarmi

perimetro virtuale oltre il quale viene emesso un

#### **ATTENZIONE**

sta misurazione può compromettere conomia del bracciale

#### **ATTENZIONE**

La pagina utente deve essere compilata in modo accurato per consentire al Caregiver in caso di bisogno di avere tutte le informazioni necessarie per la gestione dell'utente

# **Dettagli dell'utente Pagina utente**

![](_page_26_Figure_1.jpeg)

# **Dettagli dell'utente Configurazione notifiche**

![](_page_27_Picture_39.jpeg)

Configurare le notifiche che si vuole inviare ai numeri telefonici di emergenza

![](_page_28_Picture_2.jpeg)

**La notifica di un allarme sul cruscotto del Caregiver si presenta con un Popup rosso ed un allarme sonoro**

Accetti un ordine per gestire l'allarme:

"Zona di allarme" per l'utente aditech sidly

pro 8566?

Annulla

Si

Q Cerca

C Care

O One

CARE ..

Stato della batteria: 65%

Stato del braccialetto: non attivo

# **CareGiver: Gestione Allarmi SOS**

#### Premere per vedere i dati dell'utente

Compilare i campi per la gestione dell'evento dell'utente

![](_page_29_Picture_3.jpeg)

IMEI: 867717032028566

Stato della batteria: 65%

Perimentro virtuale : 2022-11-10 13:26:24

#### aditech sidly pro 8566

Ultima misura: 2022-11-11 18:04

![](_page_29_Picture_66.jpeg)

# **CareGiver: Gestione Allarmi SOS**